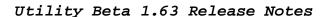

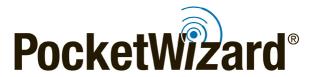

# the beta lab

# Beta Utility Release Bulletin

January 13, 2016

# PocketWizard Utility Beta

Beta Version: 1.63

**Intro:** Beta Version 1.63 addresses some improvements we have made since the launch of Utility version 1.58.

Please report any problems with this beta version to betalab@pocketwizard.com.

IMPORTANT: Upgrade to the latest Utility first, and then upgrade your radios' firmware. When updating firmware, be sure to update all of your radios to the latest version. Your radios will only operate as expected when all units are using the latest firmware.

PocketWizard Utility Installer for Mac - 1.63

PocketWizard Utility Installer for Windows - 1.63

Note: Previously used settings or saved profiles may not be automatically reloaded after installing new firmware. Make sure to record any important settings before loading the firmware because the PocketWizard Utility will perform a factory reset once the installation is complete and your previous settings will be overwritten.

<u>PocketWizard Utility and Factory Reset Note:</u> Always perform a "hard" factory reset after updating your firmware: See RESET B <a href="here">here</a>, or simply hold TEST <a href="before">before</a> you power on your radio and continue to hold TEST for 10 seconds until you see 4 green blinks. The PocketWizard Utility performs a "soft" factory reset automatically when you upgrade the firmware, but we always recommend a "hard" factory reset when upgrading firmware.

#### Learn More:

Visit the PocketWizard Wiki for more information on using your radios.

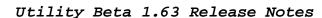

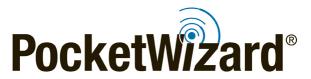

## New Key Features:

## Compatibility with Mac OS X El Capitan (10.11.2):

Apple made significant structural changes in OS X El Capitan (10.11) compared to previous versions of the Mac operating system. As a result, PocketWizard Utility beta version 1.63 required significant work to integrate El Capitan's differences.

• PocketWizard Utility Installer for Mac - 1.63

Make sure you are using the latest iteration of El Capitan, OS X version 10.11.2. Previous OS X versions of El Capitan, 10.11.0 or 10.11.1, have only received minimal testing with this Utility and will not be tested further. Testing against OS X version 10.11.3, currently in developer and public beta, will commence soon. If you are using 10.11.3, we would appreciate any reports you may have about this Utility's functionality in that OS.

Utility 1.63 remains reverse-compatible with the previous 5 versions of Mac OS X:

- Yosemite (10.10)
- Mavericks (10.9)
- Mountain Lion (10.8)
- Lion (10.7)
- Snow Leopard (10.6)

If your Mac OS X version is Leopard (10.5) or earlier, or you are using a PowerPC-based system, try PocketWizard Utility version 1.54. It will not have the latest features of version 1.63, but should still work for most PocketWizard products with the exception of the Plus III and Plus IV.

#### Continued compatibility with Microsoft Windows:

• PocketWizard Utility Installer for Windows - 1.63

Both this beta version 1.63, and the prior official Utility version 1.58, are fully compatible with modern Windows versions:

- 10 Version 1511
- 8.1 Version 6.3.9600
- 7 Version 6.1.7601 (Service Pack 1)

Other versions of the Microsoft OS, like 8 (prior to 8.1), 7 (no service pack), Vista, 2000 and XP were not tested for this release, but the Utility may still function. Operation in these operating systems is not officially supported.

#### Added support for the PocketWizard Plus IV:

This Utility will be ready to support the  $\frac{PocketWizard\ Plus\ IV}{PocketWizard\ Plus\ IV}$  when it launches (estimated O1/2016).

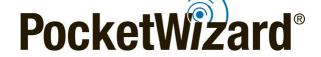

Utility Beta 1.63 Release Notes

#### Simplified and Improved Workflow:

Based on your feedback, we have incorporated many improvements to streamline the Utility especially around firmware updating:

- Dramatically simplified firmware updating. Reduced and removed dialogue boxes and buttons to speed the process up, especially when "Advanced Mode" is unchecked
- Clarified the notification system that reminds you when a firmware update is available
- New radio firmware is automatically downloaded upon program install and launch if there's an internet connection available. This speeds the firmware update process for multiple radios and allows for updating later when there may be no internet connection
- Removed the "Apply Changes" confirmation dialogue. Now, when you click Apply Changes, your settings are immediately updated. Please wait for the radio to reconnect (see it reappear in the Utility) to allow the changes to be completely applied as well as visually verify the changes you just made
- Reduced, removed, and clarified dialogue boxes in several places
- Moved Save Profile, Load Profile, and Replicate to the advanced area. Tick the "Advanced Mode" checkbox in the lower left corner (by the blue gear) to reveal these features

### Other Improvements:

- Incorporated the latest security certificates for Mac and Windows operating systems
- Improved offline operation for a smoother experience when an internet connection is not available. This is in addition to workflow improvements noted above
- Added a delete feature to the Device Inventory. Device Inventory is located under the Settings Menu. Click the blue gear in the lower left corner to access it. When a radio is deleted from Device Inventory, the information is immediately and permanently deleted
- Fixed a bug where sometimes the context help window would be empty on some computers
- Fixed other minor display issues

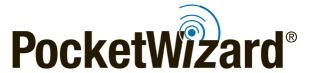

#### Utility Beta 1.63 Release Notes

**Utility Help:** The help files for version 1.63 of the Utility are still in development. Some existing text may refer to buttons or features that have been removed for streamlining, or moved to new locations for ease of use. When the Utility launches as official software rather than as a beta, the help files will match actual functionality.

Basic Troubleshooting: It can take your computer up to two minutes to recognize a radio the first time it is connected via USB. Please be patient.

If an error message appears or things don't work the way you expect, then follow these steps to solve most issues:

- 1. Disconnect the radio
- 2. Close and re-run the Utility
- 3. Wait for any download activity to complete (flashing bars in the bottom of the Utility)
- 4. Reconnect the radio

Reminder (Canon Only): In version 6.800 of Canon MiniTT1/FlexTT5 firmware we moved Select Camera Model to the Channel Tab in the PocketWizard Utility to make it easier to find.

If your camera is listed in the table below, you can leave the setting at its default of "Auto."

| Auto-detected Canon Cameras |             |     |       |    |         |
|-----------------------------|-------------|-----|-------|----|---------|
| 1D X                        | 7D Mark II  | 70D | Rebel | Т5 | (1200D) |
| 1D Mark III                 | 7D          | 30D |       |    |         |
|                             | 6D          |     |       |    |         |
|                             | 5DS         |     |       |    |         |
|                             | 5D Mark III |     |       |    |         |
|                             | 5D Mark II  |     |       |    |         |
|                             | 5D          |     |       |    |         |

If your camera is not listed here, then you need to select your model to get the correct timings for your camera.

For best results with any Canon camera, manually select your camera model on the transmitting radio. Even if your camera is auto-detectable, you may find that things work better if you select its model. "Auto" allows changing cameras without the PocketWizard Utility, and works well for most photographic situations. Selecting your model uses finer tuned settings. If you are experiencing issues using "Auto" (most won't), like seeing 3 red blinks on your transmitter during a calibration shot, try selecting your model.